# **Sales Tax Calculation Made Easy**

## Avatax module automates the complex task of sales tax calculation with ease

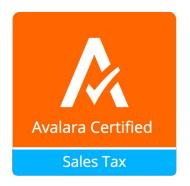

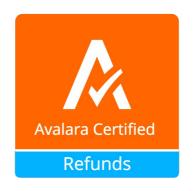

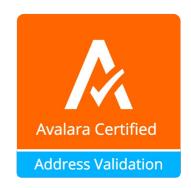

## **Overview**

Odoo provides integration with AvaTax, a tax solution software by Avalara which includes sales tax calculation for all US states and territories and all Canadian provinces and territories (including GST, PST, and HST). This module is capable of automatically detecting origin (Output Warehouse) and destination (Client Address), then calculating and reporting taxes to the user's Avalara account as well as a recording the correct sales taxes for the validated addresses within Odoo ERP.

This module utilizes core certified modules from Odoo as dependencies. The following dependencies will be installed: base, sale, account, account\_accountant, and stock modules. The module also has sandbox data for configuration with demo deployments as needed. Once configured, the module operates in the background and performs calculations and reporting seamlessly to the AvaTax server. Account information to access the Avatax dashboard can be obtained through the Avalara website here:

https://www.avalara.com/products/avatax/

This guide includes instructions for the following elements:

- Activating your organization's AvaTax account and downloading the product
- Entering the AvaTax credentials into your Odoo database and configuring it to use AvaTax services and features within Odoo

**Note:** Test the module before deploying in live environment. All changes to the AvaTax settings must be performed by a user with administrative access rights.

## **Installation**

- Download the AvaTax Module
- Extract the downloaded file
- Upload the extracted directory into your Odoo module/add-on directory
- Restart your instance of Odoo
- Log in as an Administrator
- Navigate to 'Apps' and search 'AvaTax' in the search field
- Click Install button

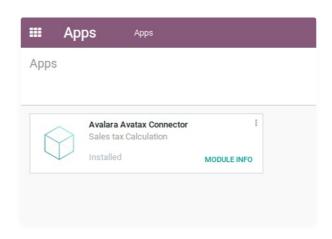

# To Configure AvaTax API

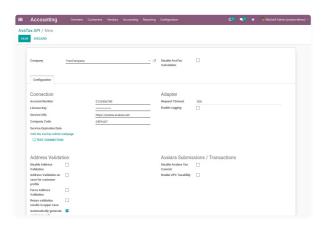

# Some other configuration

#### **Adapter**

- Request Timeout -- default is 300ms
- **Enable Logging** -- enables detailed AvaTax transaction logging within application

#### **Address Validation**

- Disable Address Validation
- Address Validation on save for customer profile -- automatically attempts to validate on creation and update of customer profile, last validation date will be visible and stored
- Force Address Validation -- if validation for customer is required but not valid, the validation will be forced
- Return validation results in upper case -- validation results will return in upper case form
- Automatically generate customer code -generates a customer code on creation and update of customer profile

#### **Avalara Submissions/Transactions**

- **Disable Avalara Tax Commit** -- validated invoices will not be sent to Avalara
- Enable UPC Taxability -- this will transmit Odoo's product ean13 number instead of its Internal Reference. If there is no ean13 then the Internal Reference will be sent automatically.

#### **Countries**

• Add or remove applicable countries -- the calculator will not calculate for a country unless it's on the list.

- Navigate to: Accounting -> Configuration -> AvaTax -> AvaTax API
- Click the **Create** button.
- Uncheck the **Disable AvaTax Calculation** box
- Fill out the form with your Company Code, Account Number, and License Key as provided with your Avalara account
- Fill out proper service URL provided to you by Avalara (developer/testing server or production URL)
  - Production: https://avatax.avalara.net
  - Developer: https://development.avalara.net
- Click the **Test Connection** button
- Click the **Save** button

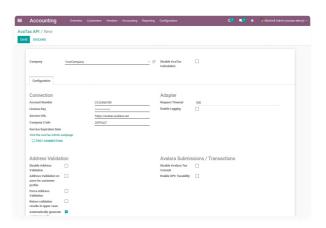

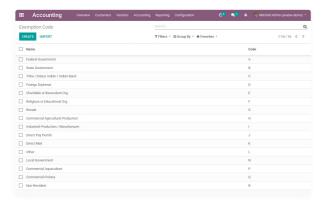

#### **Configure Exemption Codes**

Exemption codes are allowed for users where they may apply (ex. Government entities). Navigate to: Accounting >> Configuration >> AvaTax >> Exemption Code

The module is installed with 16 predefined exemption codes. You can add, remove, and modify exemption codes.

#### **Product Tax Codes**

Create product tax codes to assign to products and/or product categories. Navigate to: Accounting >> Configuration >> AvaTax >> Product Tax Codes

From here you can add, remove, and modify the product tax codes.

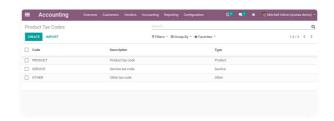

# **Configure Taxes**

The AvaTax module is integrated into the tax calculation of Odoo. **AVATAX** is automatically added as a type of taxes to be applied. You can configure how **AVATAX** integrates within the Odoo system.

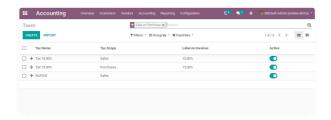

#### **Configure AVATAX Tax Type**

- Navigate to: Accounting >> Configuration >> Accounting >> Taxes
- Select AVATAX from the list view (automatically added on module install).
- Click the **Edit** button to configure the AVATAX Tax Type with the proper tax account configuration for your system.

**Note:** Upon initial install the settings will be blank. The image shows the demo configuration.

# **Product Category Configuration**

Products in Odoo are typically assigned to product categories. AvaTax settings can also be assigned to the product category when a product category is created.

#### **Create New Product Category**

- Navigate to: Inventory >> Configuration >> Products >> Product Categories
- Click **Create** button

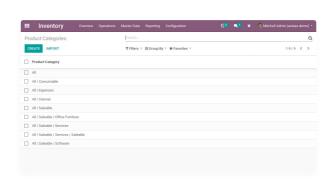

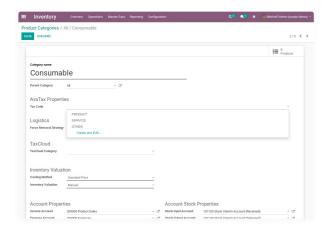

#### **Configure Product Category Tax Code**

- Under AvaTax Properties >> Tax Code
- Select the desired Tax Code

# **Product Configuration**

Individual products default to the tax code assigned to their product category; however, you can change the tax codes if needed. Tax calculations for a specific product can be disabled and will default to the product tax settings for the product category it belongs to.

#### **Create New Product**

- Navigate to: Sales >> Products >> Products
- Click Create button

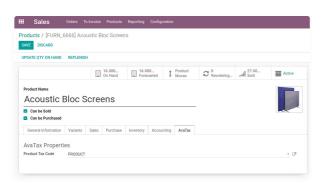

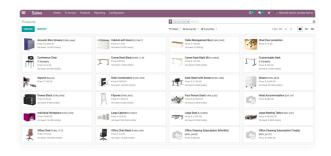

#### **Configure Product Tax Code**

- Under General Information >> Product Category, select a Product Category
- Under AvaTax >> AvaTax Properties >>
  Product Tax Code, you can set a custom tax code
  to override the product category tax code

# **Company Configuration**

Each company linked to AvaTax and their associated warehouses should be configured to ensure the correct tax is calculated and applied for all transactions.

#### **Warehouse Configuration**

- Navigate to: Inventory >> Configuration >> Warehouse Management >> Warehouses
- Select the warehouse associated with your company
- Under Address, follow the link to be directed to

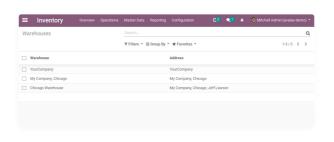

your warehouse profile

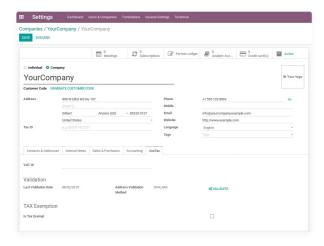

#### **Configure Warehouse Address**

- Enter Warehouse Address
- Under AvaTax >> Validation, click Validate button

# **Customer Configuration**

Properly configuring each customer ensures the correct tax is calculated and applied for all transactions.

#### **Create New Customer**

- Navigate to Contacts
- Click **Create** button

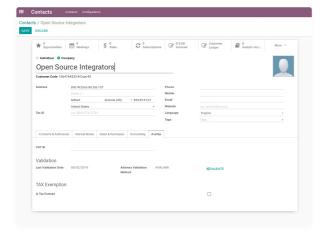

# | Contraction | Contraction | Contraction | Contraction | Contraction | Contraction | Contraction | Contraction | Contraction | Contraction | Contraction | Contraction | Contraction | Contraction | Contraction | Contraction | Contraction | Contraction | Contraction | Contraction | Contraction | Contraction | Contraction | Contraction | Contraction | Contraction | Contraction | Contraction | Contraction | Contraction | Contraction | Contraction | Contraction | Contraction | Contraction | Contraction | Contraction | Contraction | Contraction | Contraction | Contraction | Contraction | Contraction | Contraction | Contraction | Contraction | Contraction | Contraction | Contraction | Contraction | Contraction | Contraction | Contraction | Contraction | Contraction | Contraction | Contraction | Contraction | Contraction | Contraction | Contraction | Contraction | Contraction | Contraction | Contraction | Contraction | Contraction | Contraction | Contraction | Contraction | Contraction | Contraction | Contraction | Contraction | Contraction | Contraction | Contraction | Contraction | Contraction | Contraction | Contraction | Contraction | Contraction | Contraction | Contraction | Contraction | Contraction | Contraction | Contraction | Contraction | Contraction | Contraction | Contraction | Contraction | Contraction | Contraction | Contraction | Contraction | Contraction | Contraction | Contraction | Contraction | Contraction | Contraction | Contraction | Contraction | Contraction | Contraction | Contraction | Contraction | Contraction | Contraction | Contraction | Contraction | Contraction | Contraction | Contraction | Contraction | Contraction | Contraction | Contraction | Contraction | Contraction | Contraction | Contraction | Contraction | Contraction | Contraction | Contraction | Contraction | Contraction | Contraction | Contraction | Contraction | Contraction | Contraction | Contraction | Contraction | Contraction | Contraction | Contraction | Contraction | Contraction | Contraction | Contraction | Contraction |

## **Configure Customer Address**

- Enter Customer Address
- Under AvaTax >> Validation, click Validate button

## **Address Validation**

The AvaTax Module will attempt to match the address you entered with a valid address in its database. Click the **Accept** button if the address is valid.

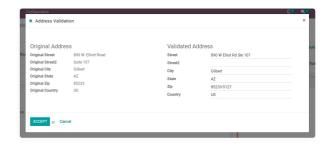

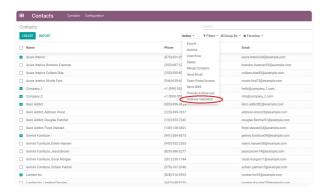

## Validate Multiple Customers

- Multiple existing customer addresses can be validated at one time
- In the Contacts list view, select multiple customers with checkboxes.
- Under the Action menu, click **Address** Validation.

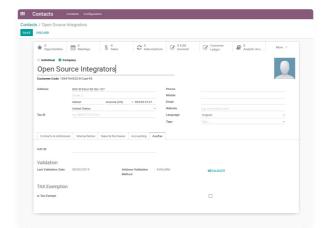

#### **Tax Exemption Status**

If the customer is tax exempt, check the box under AvaTax >> Tax Exemption >> Is Tax Exempt and select the desired Tax Exempt Code from the dropdown menu.

## **Customer Invoices**

The AvaTax module is integrated into Sales Invoices and is applied to each transaction. The transaction log in the AvaTax dashboard shows the invoice details and displays whether the transaction is in an uncommitted or committed status. A validated invoice will have a **Committed** status and a cancelled invoice will have a **Voided** status.

The module will check if there is a selected warehouse and will automatically determine the address of the warehouse and the origin location. If no address is assigned to the warehouse, the company address is used.

Discounts are handled when they are enabled in Odoo's settings. They are calculated as a net deduction on the line item cost before the total is sent to AvaTax.

#### **Create New Customer Invoice**

- Navigate to: Accounting >> Customers >> Invoices.
- Click Create button.

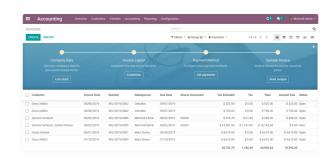

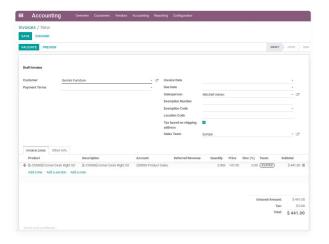

#### **Validate Invoice**

- Ensure that **Tax based on shipping address** is checked.
- Line items should have AVATAX selected under **Taxes** for internal records.
- To complete the invoice, click the Validate button.
- The sale order will now appear in the AvaTax dashboard.

#### **Register Payment**

• Click the **Register Payment** button to finalize the invoice.

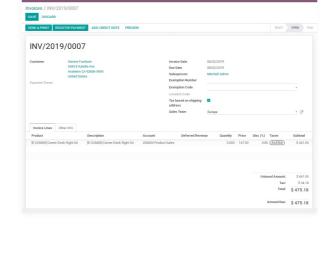

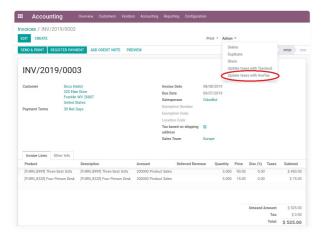

#### **Manual Update**

- Tax is calculated automatically when the invoice is validated, but it can be updated manually as well
- Under the Action menu, click **Update taxes** with AvaTax.

## **Customer Refunds**

Odoo applies refunds as opposed to voids in its accounting module. As with customer invoices, the AvaTax module is integrated with customer refunds and is applied to each transaction. Refunded invoice transactions will be indicated with a negative total in the AvaTax interface.

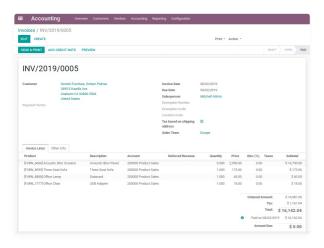

#### **Initiate Customer Refund**

- Navigate to: Accounting >> Customers >> Invoices
- Select the invoice you wish to refund
- Click Add Credit Note button

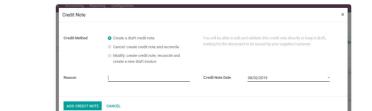

#### **Create Credit Note**

- Under Credit Method, select **Create a draft credit note**.
- Enter a reason.
- Click Add Credit Note button.

Note: You will be taken to the Credit Notes list view

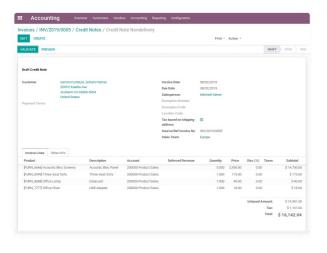

#### **Validate Refund**

• Select the Credit Note you wish to validate, review and then click **Validate** button.

## **Register Refund Payment**

Click Register Payment button to complete a refund

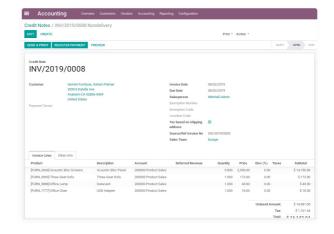

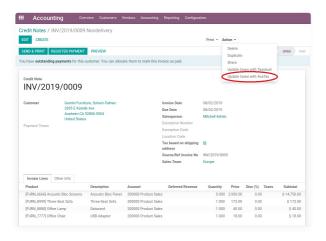

#### **Manual Update**

- Tax is calculated automatically when the refund is validated, but it can be updated manually as well
- Under the Action menu, click Update taxes with AvaTax.

## **Sales Orders**

The AvaTax module is integrated into Sales Orders and allows computation of taxes. Sales order transactions do not appear in the in the AvaTax interface.

The information placed in the sales order will automatically pass to the invoice on the Avalara server and can be viewed in the AvaTax control panel.

Discounts are handled when they are enabled in Odoo's settings. They will be reported as a net deduction on the line item cost.

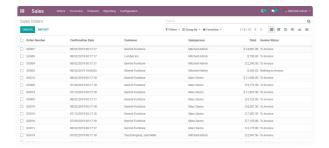

#### **Create New Sales Order**

- Navigate to: Sales >> Orders >> Orders
- Click Create button

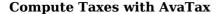

- The module will calculate tax when the sales order is confirmed.
- At this step, the sales order will retrieve the tax amount from Avalara but will not report the transaction to the AvaTax dashboard. Only invoice, refund, and payment activity are reported to the dashboard.
- The module will check if there is a selected warehouse and will automatically determine the address of the warehouse and the origin location.
- If no address is assigned to the warehouse the module will automatically use the address of the company as its origin.
- Location code will automatically populate with the warehouse code but can be modified if needed.

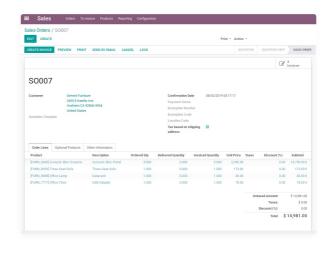

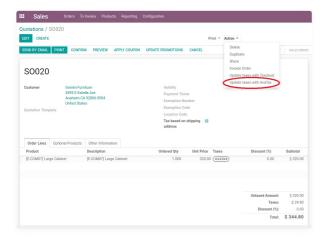

# **Manual Update**

- Tax is calculated automatically when the sales order is confirmed, but it can be done manually as well
- Under the Action menu, click **Update taxes** with AvaTax.